# Grower360 Settings

Last Modified on 10/18/2024 9:38 am CDT

# Account Settings

The name displayed here is the name associated with the customer's account.

**Account Settings** Name **Tommy Tester** 

Customers can edit the account name by selecting the**Pencil** icon, editing the name, then selecting the**Check Mark** to save the edited name or the red **X** to cancel out of the edit without saving changes.

∕

## Alert Notifications

### Email Notifications

Turning the *Email Notifications*toggle on allows customers to start receiving notifications from the retailer in their email inbox. When this option is turned on, notifications sent from the retailer will be delivered to the email address listed here. Customers may select which type of notification to receive via email by turning toggles on or off.

**Note:** For new Grower360 users, the *Custom Application* and *Work Orders* options are defaulted to off.

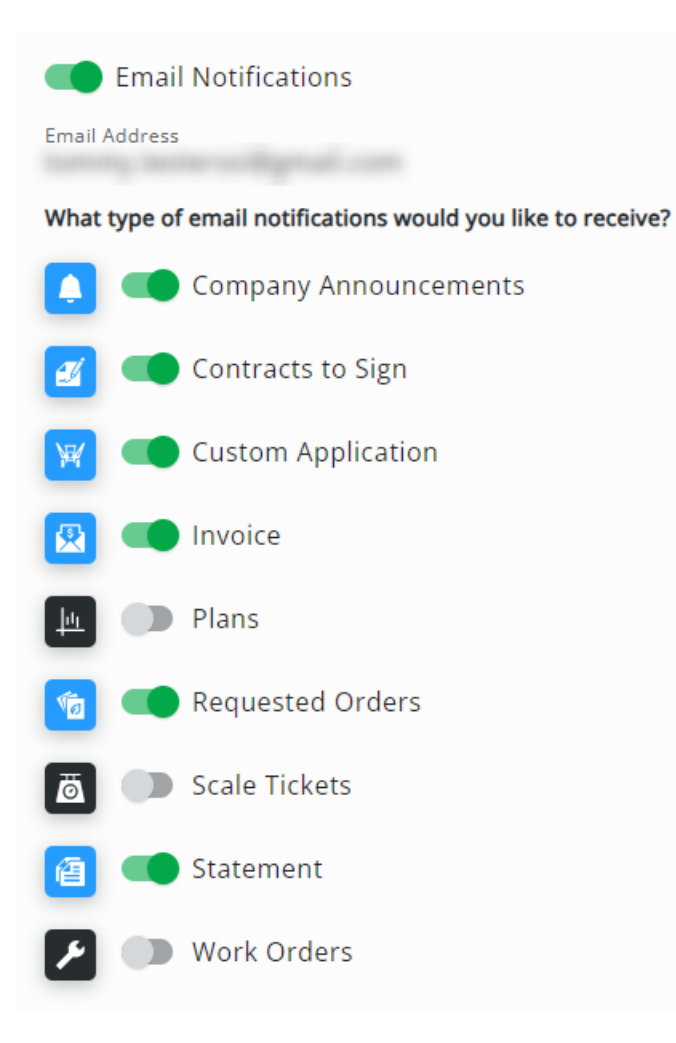

When Dispatch jobs are marked as*Complete*, email notifications are sent.

**Note:** If the *Email Notifications*toggle is turned off, notifications will still be received on the customer's account through the *Notifications*feature. To view these notifications, the customer can select the**Bell** icon at the top of the page. A red number tag displays next to the **Bell** icon when a new notification is available.

#### Text Notifications

The *Text Notifications* option can be turned on to allow customers to receive text notifications for completed application jobs.

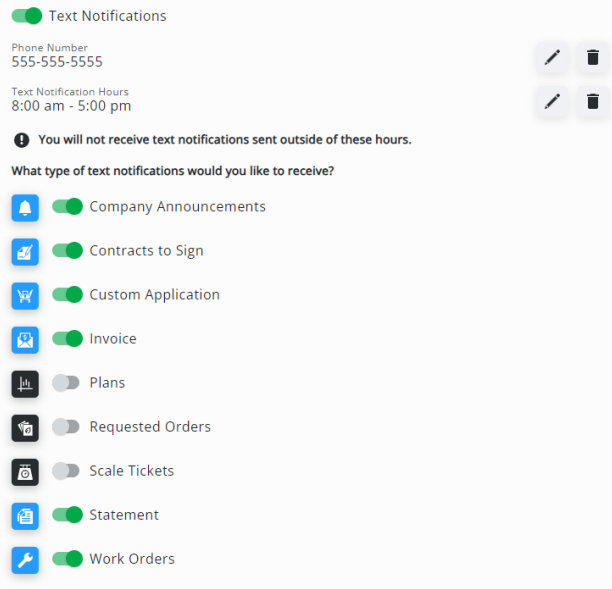

- 1. Turn on the *Text Notifications*toggle.
- 2. A *Terms & Conditions* window displays. Read through these terms carefully, then select**I Agree**.

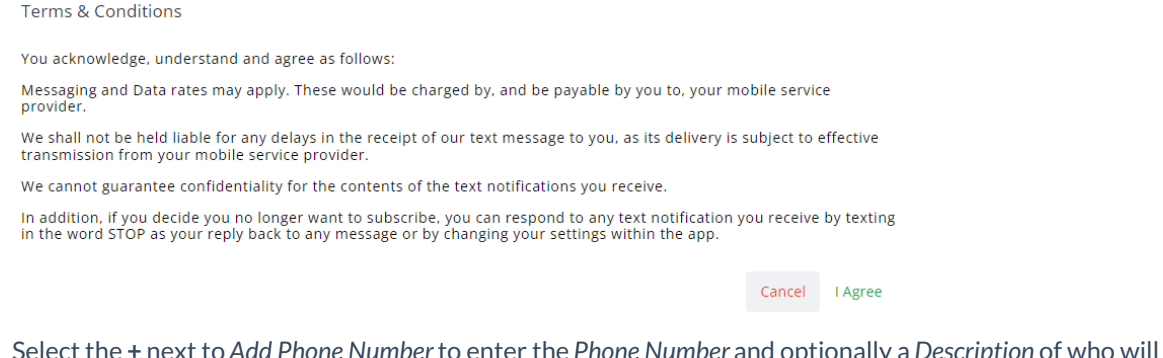

3. Select the **+** next to *Add Phone Number*to enter the *Phone Number* and optionally a *Description* of who will be receiving notifications. Select the **Check Mark** to save.

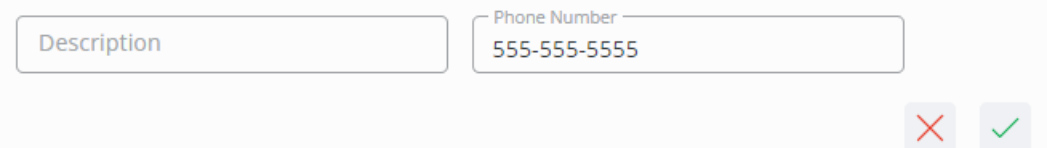

4. Optionally choose the **+** to *Setup off hours for text notifications*. Setting up text notification hours ensures notifications will not be received outside of the selected hours. Enter the desired times in the *Turn my notifications ON at* and *Turn my notification OFF at*fields then select **Save**.

**Text Notification Hours** 

Turn my notifications ON at

08  $\stackrel{4}{\mathbf{v}}$  : 00  $\stackrel{4}{\mathbf{v}}$  AM  $\mathbf{v}$   $\bigcirc$ 

Turn my notifications OFF at

 $05 \div : 00 \div PM \times \circled{0}$ 

← You will not receive text notifications sent outside of these hours.

#### Cancel Save

5. Customers may select which type of notification to receive via text by turning the toggles on or off.

**Note:** For new Grower360 users, the *Custom Application* and *Work Orders* options are defaulted to off.

Text notifications can be turned on or off at any time. The*Phone Number* and *Text Notifications Hours* settings can be edited at any time by selecting the **Pencil** icon. Additionally, *Text Notification Hours* can be discarded by selecting the **Trash Can** icon.

When Dispatch jobs are marked as*Complete*, notifications are sent.

Additional phone numbers can be added for Text Notifications by selecting**Add an Additional Phone Number for Text Notifications**. As with the primary phone number setup, customers may select which type of notification to receive at the additional phone number by turning toggles on or off.

 $+$  Add an additional Phone Number for Text Notifications